## **How To Modify Grading Equipment**

- 1. From the **Ticket Management** menu, click on **Grading Equipment.**
- 2. Select an existing Grading Equipment from Grading Equipment Search screen and click **Open**.

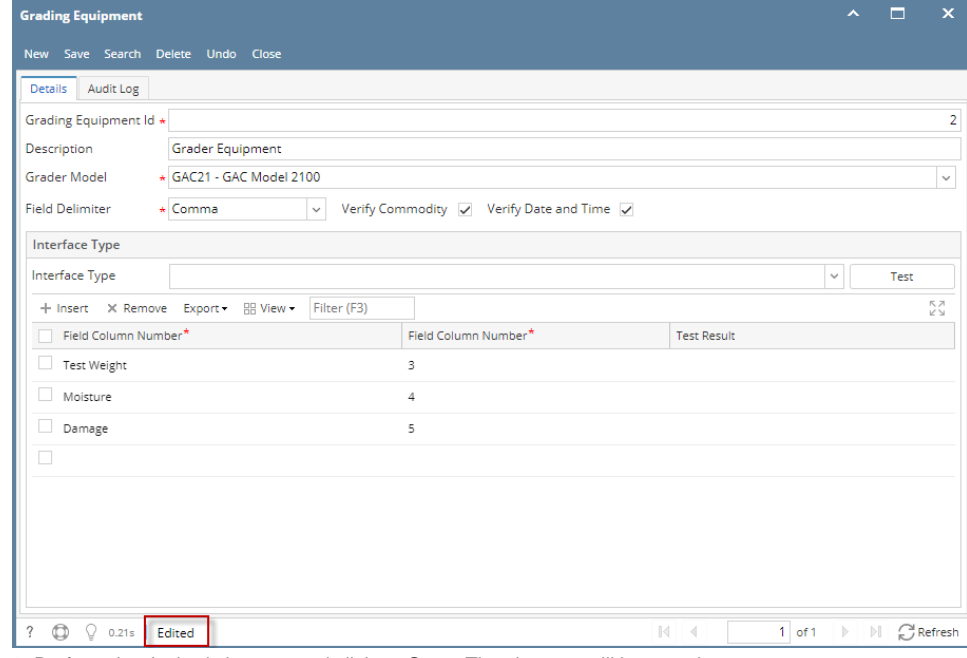

3. Perform the desired changes and click on **Save**. The changes will be saved.

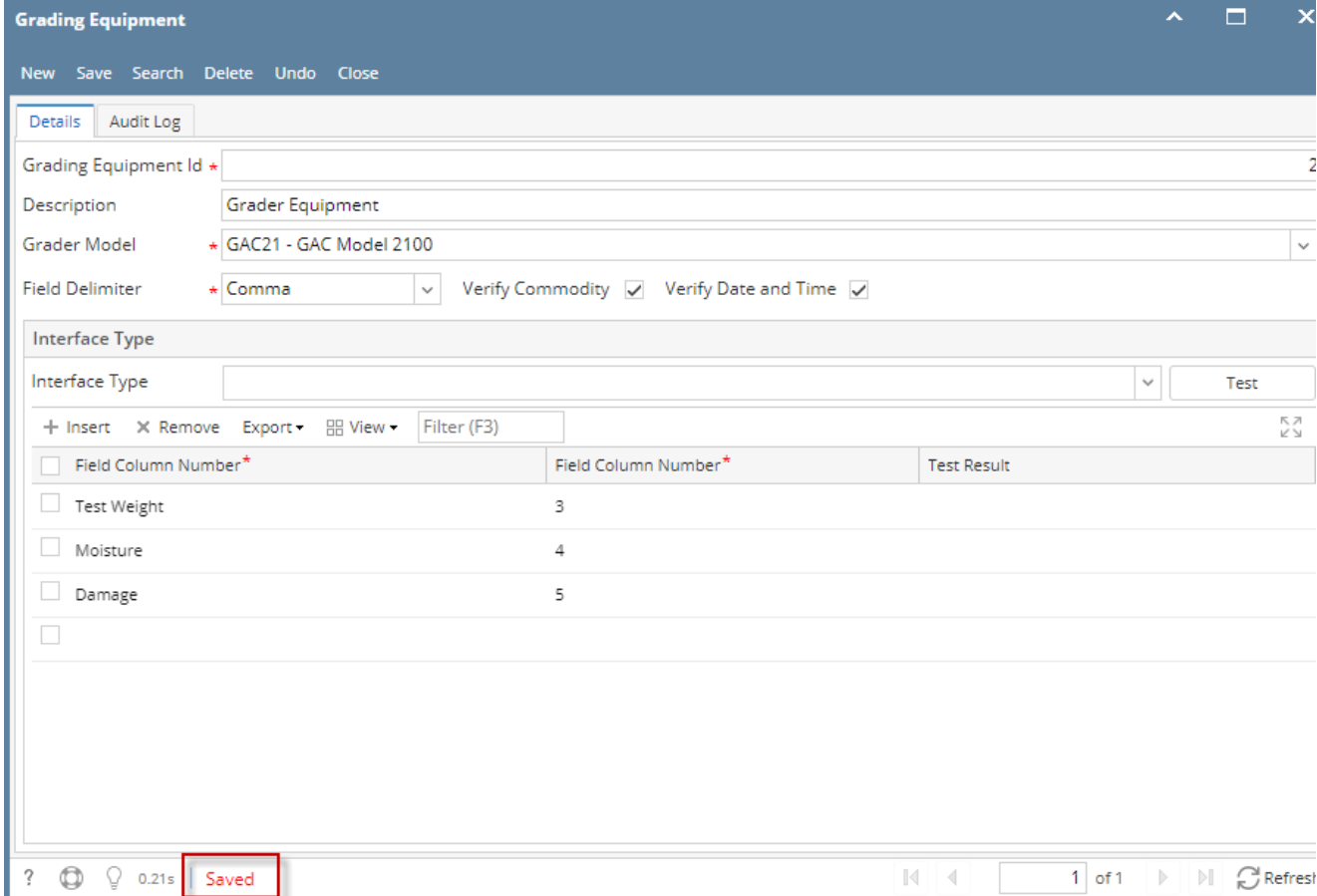

1. From the **Ticket Management** menu, click on **Grading Equipment.**

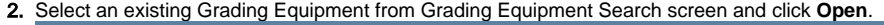

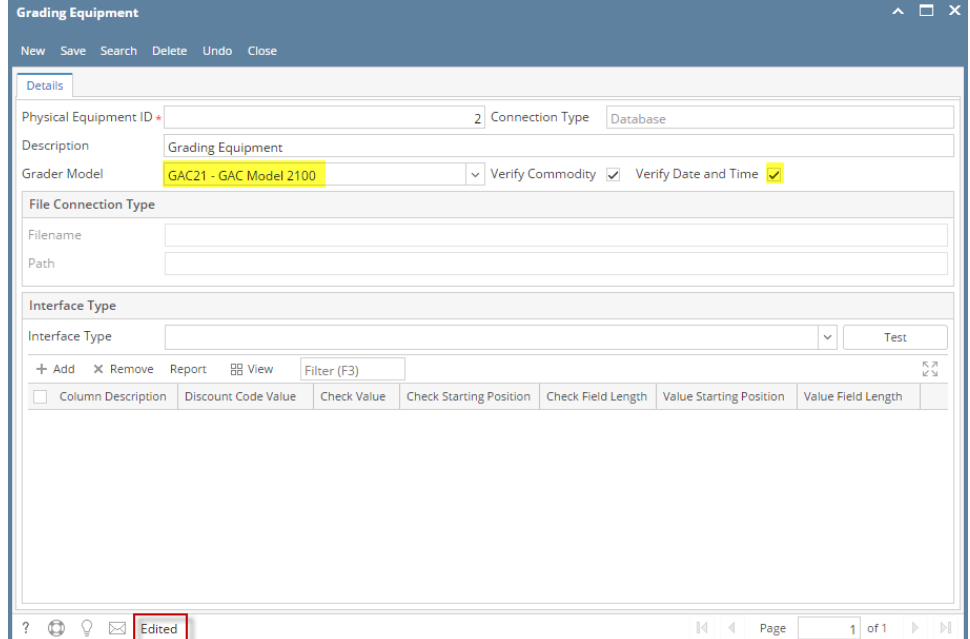

3. Perform the desired changes and click on **Save**. The changes will be saved.

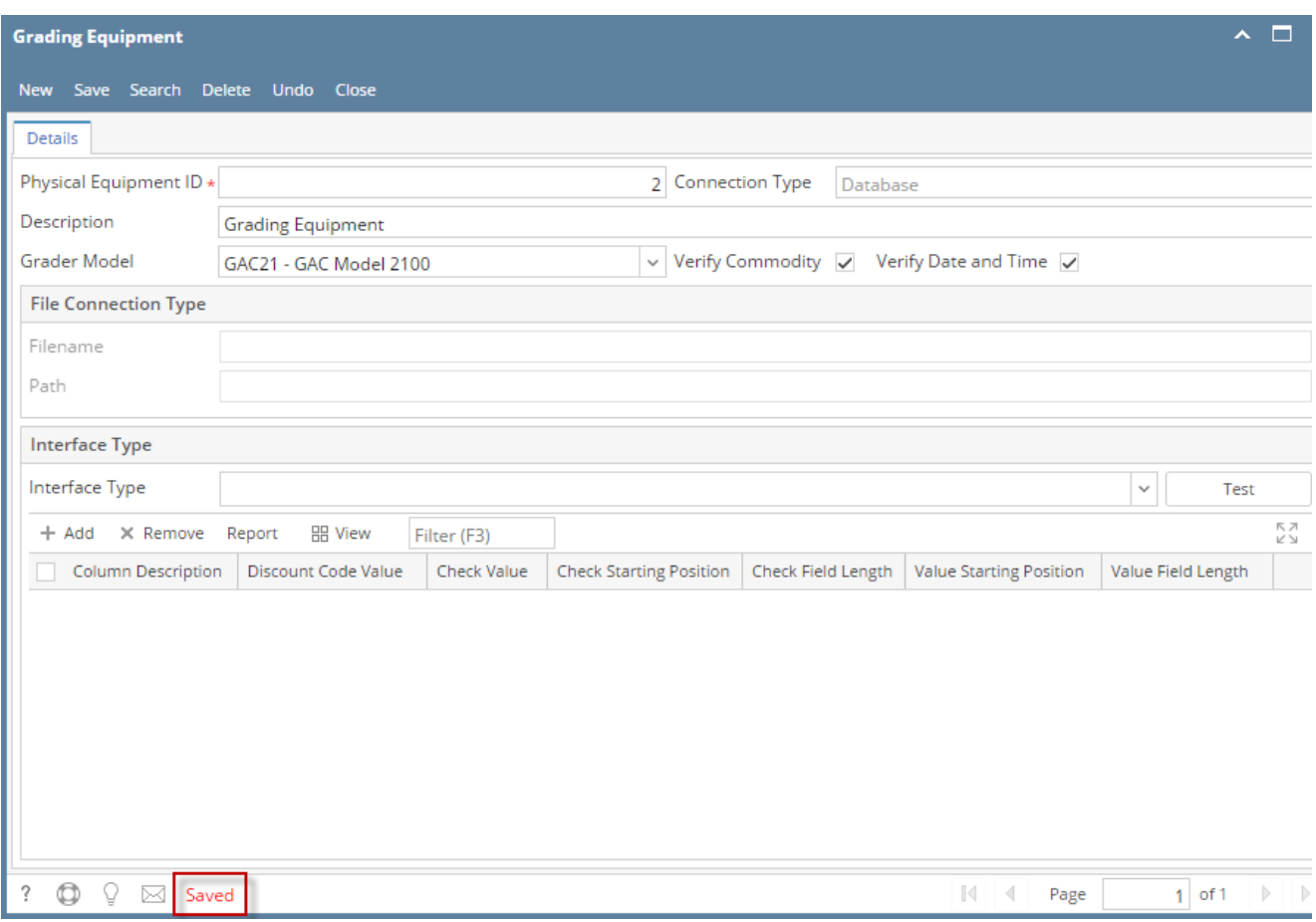

1. From the **Ticket Management** menu, click on **Grading Equipment.**

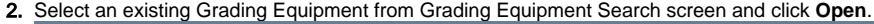

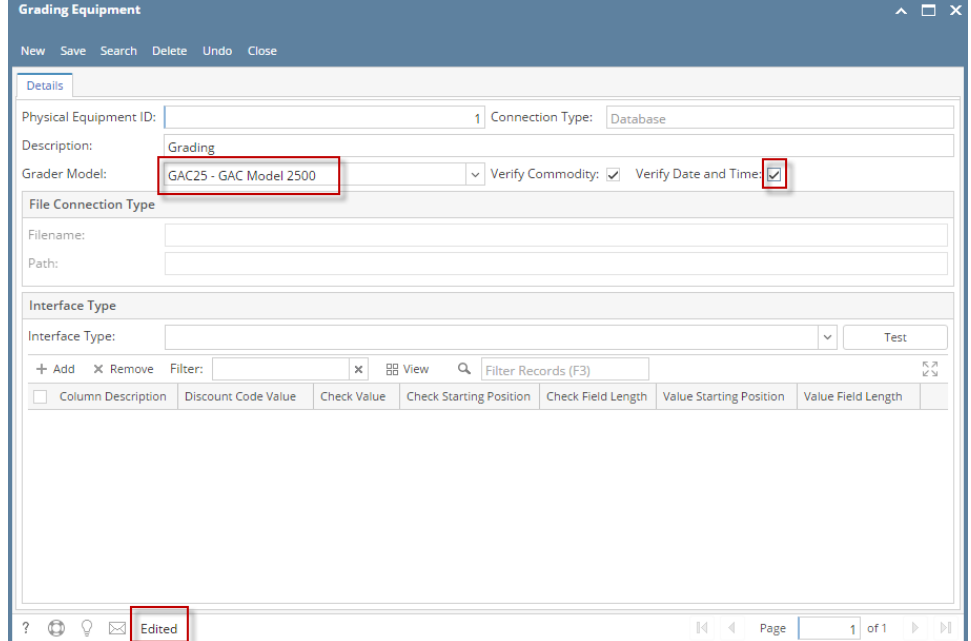

3. Perform the desired changes and click on **Save**. The changes will be saved.

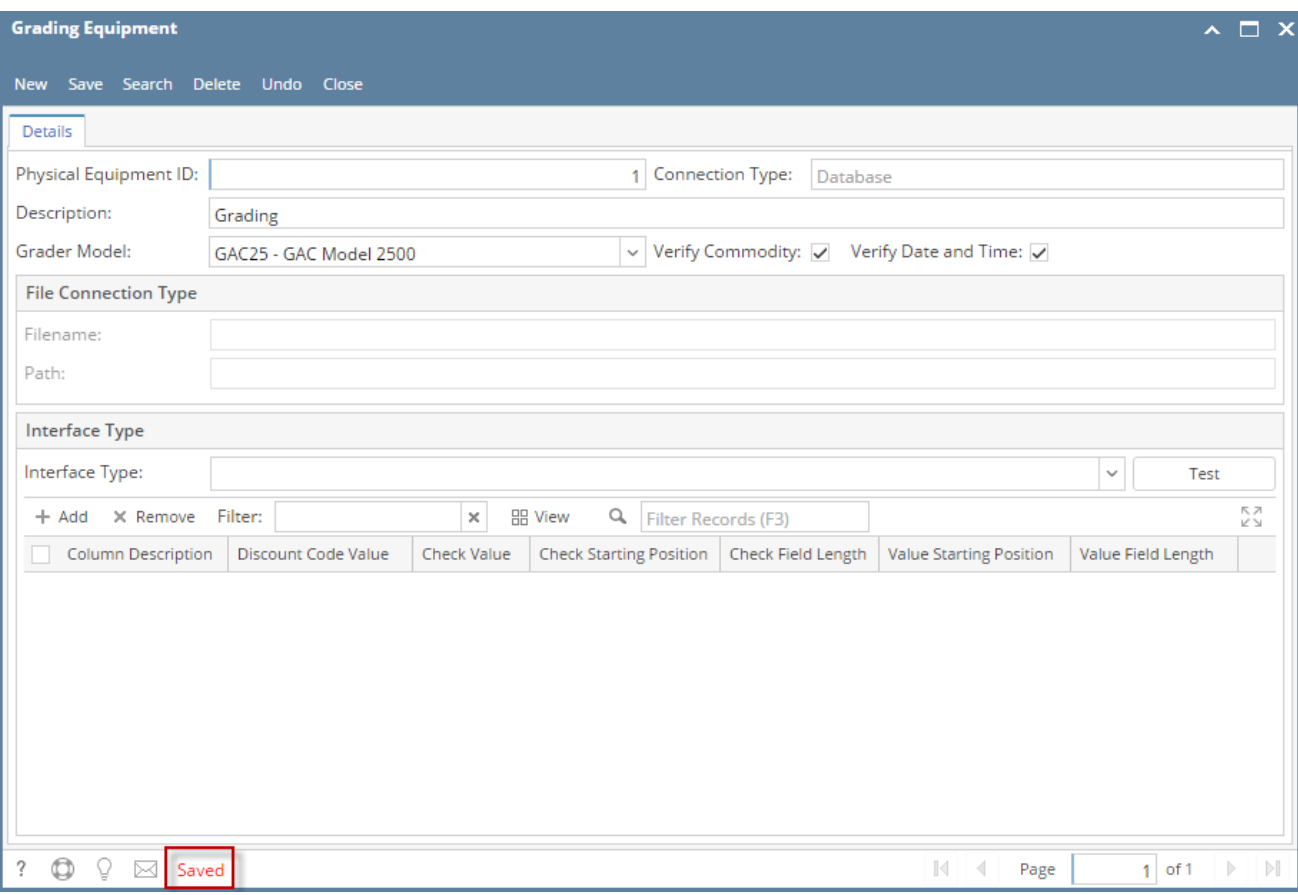